# **Contract Repository User Manual**

## **Contents**

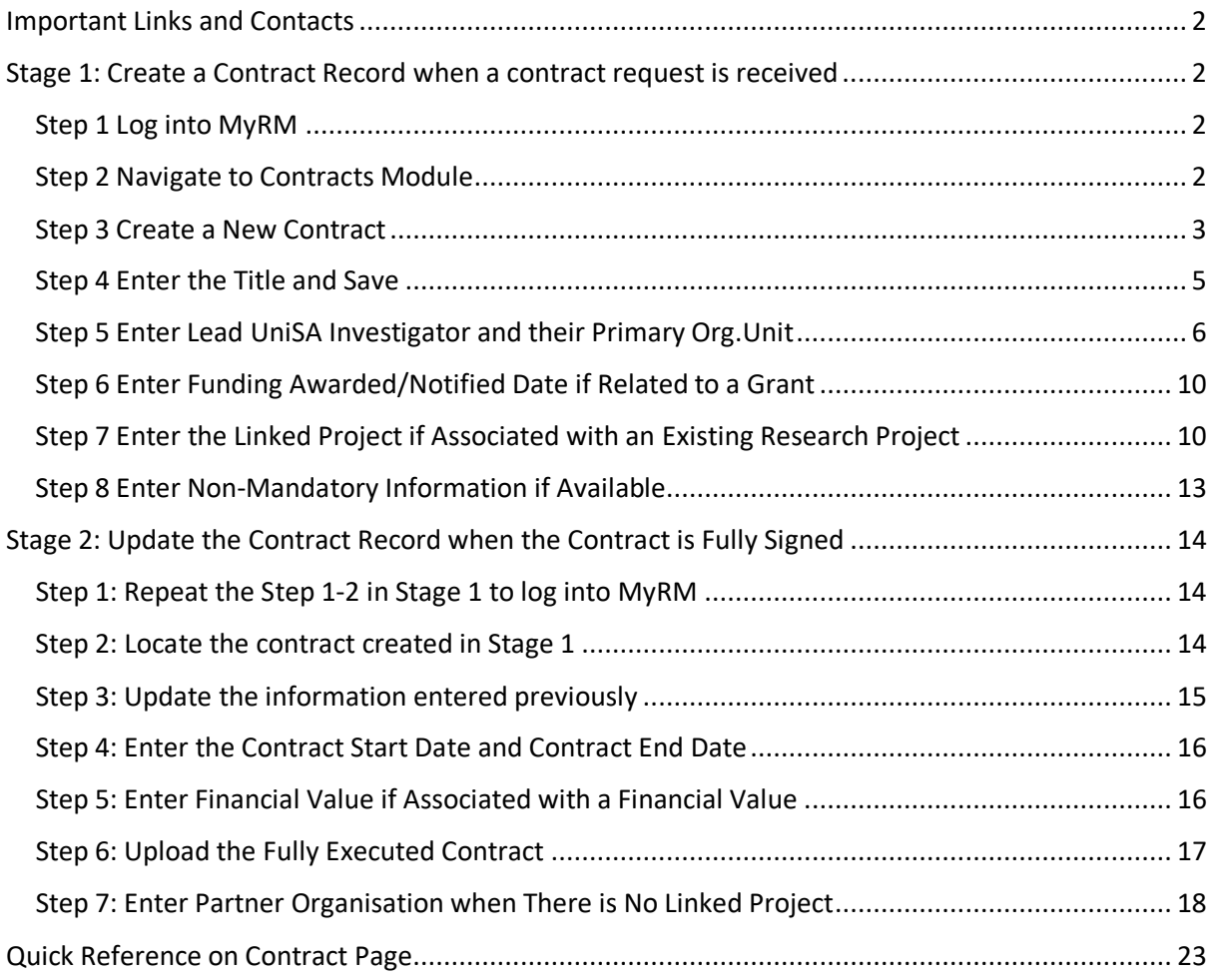

## <span id="page-1-0"></span>Important Links and Contacts

- [MyRM Link](https://rme.unisa.edu.au/rme)
- [Research Contracts Webpage](https://i.unisa.edu.au/staff/research/establish-project/researchcontracts/contracting/contracts-process/) Link
- [Research](https://apps.powerapps.com/play/e/default-6c2dbd5d-8f60-46c4-a7fe-15a5993fbca5/a/79f5736e-994d-491e-b8cb-2aabdceddca1?tenantId=6c2dbd5d-8f60-46c4-a7fe-15a5993fbca5) Request Form
- Research Systems Team contact: [research.information@unisa.edu.au](mailto:research.information@unisa.edu.au)
- Research Contracts Team contact: [research.contracts@unisa.edu.au](mailto:research.contracts@unisa.edu.au)

## <span id="page-1-1"></span>Stage 1: Create a Contract Record when a contract request is received

### <span id="page-1-2"></span>Step 1 Log into MyRM

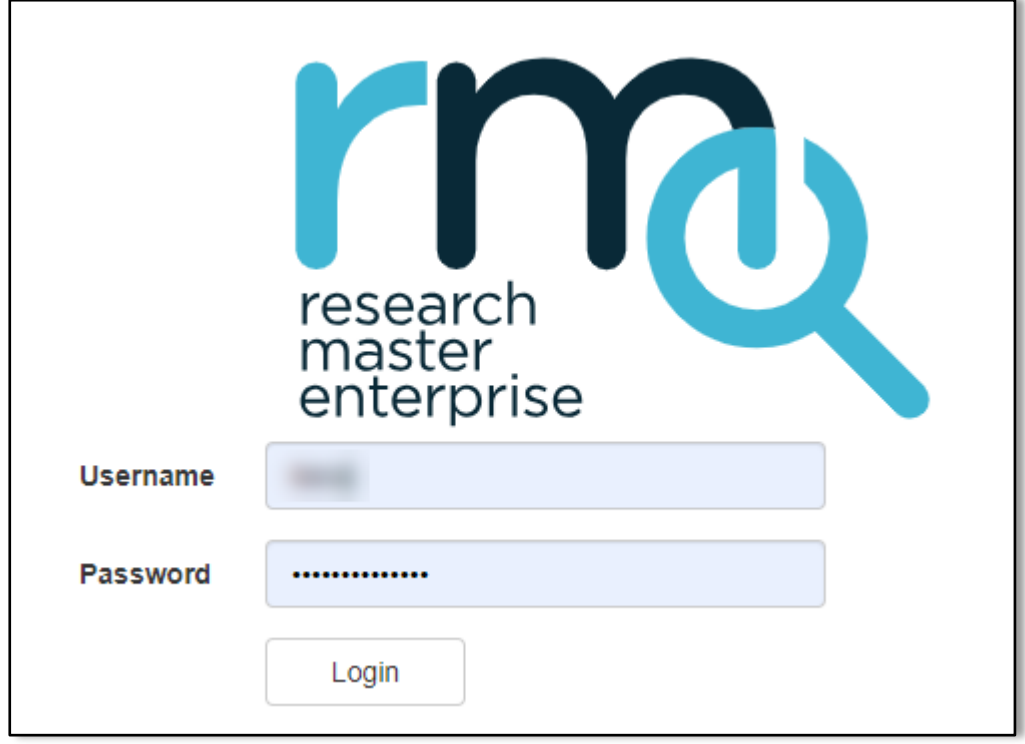

• Log into MyRM using the [link](https://rme.unisa.edu.au/rme) below with your university credential

## <span id="page-1-3"></span>Step 2 Navigate to Contracts Module

• After logging in, Click on "Contracts" under the "Contracts" heading on the left-hand menu

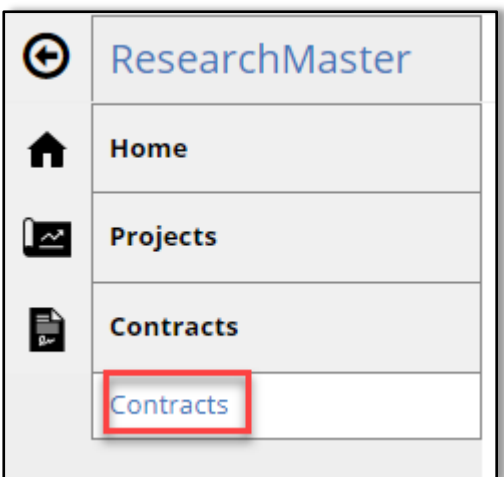

## <span id="page-2-0"></span>Step 3 Create a New Contract

• Click on "New" to create a new contract.

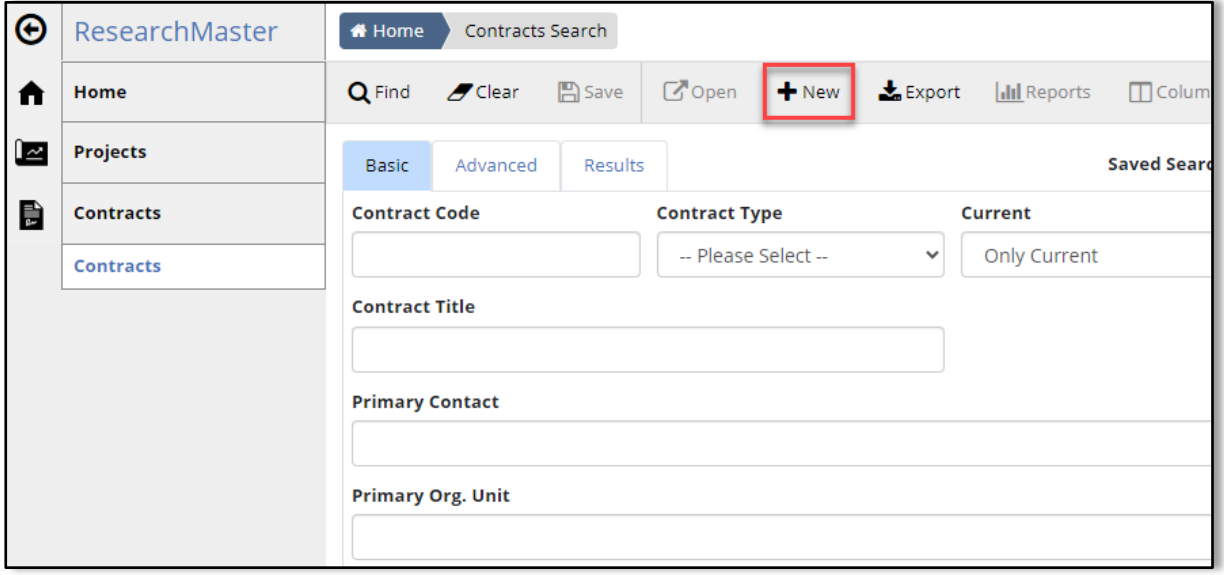

**Result: A new Contract page appears**

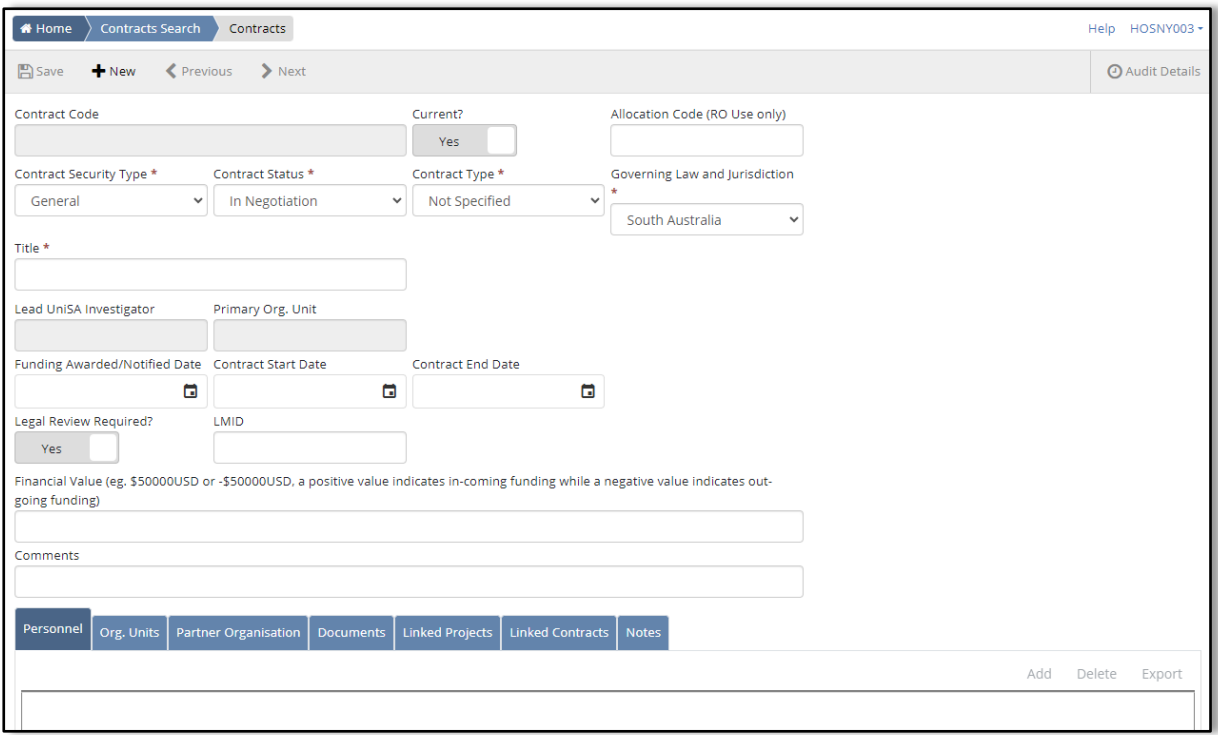

#### <span id="page-4-0"></span>Step 4 Enter the Title and Save

- 1) Enter the tile of the contract or the title of the project if the contract is associated with an existing research project/Expression of Interest form
- 2) Click "Save"

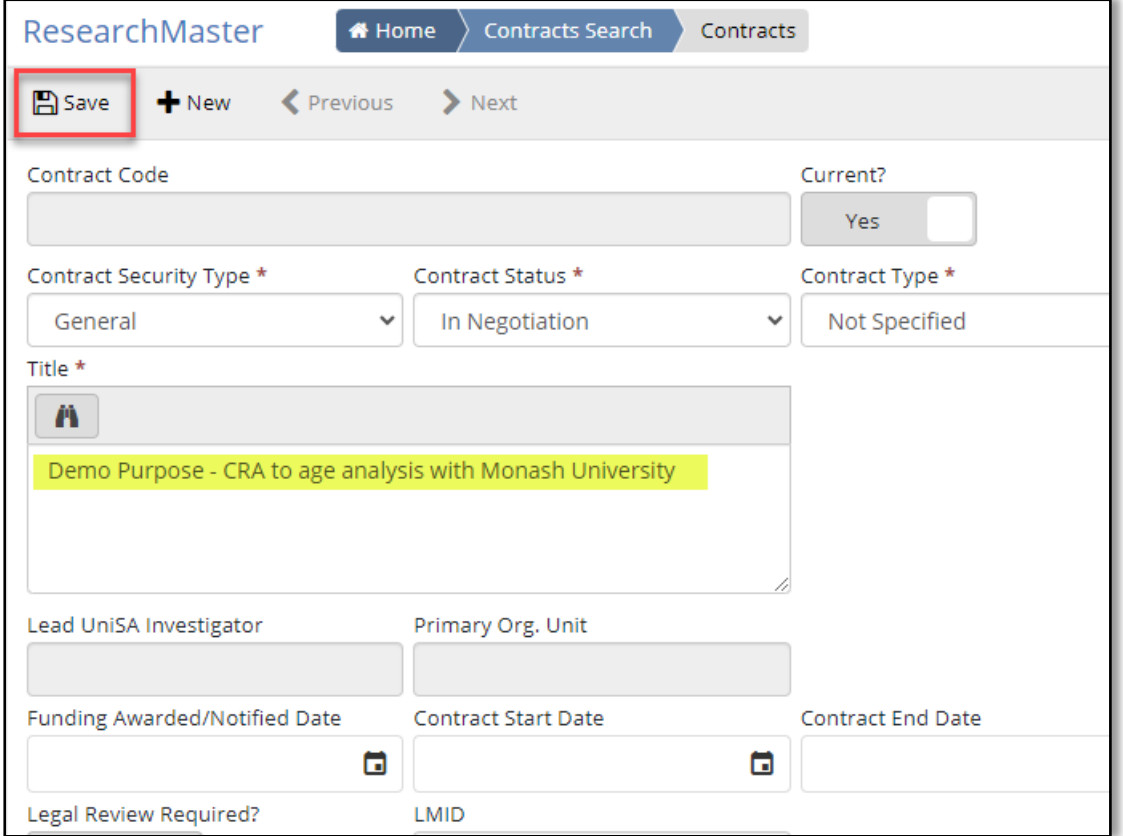

**Result: The Contract is saved, and the Contract Code is generated.**

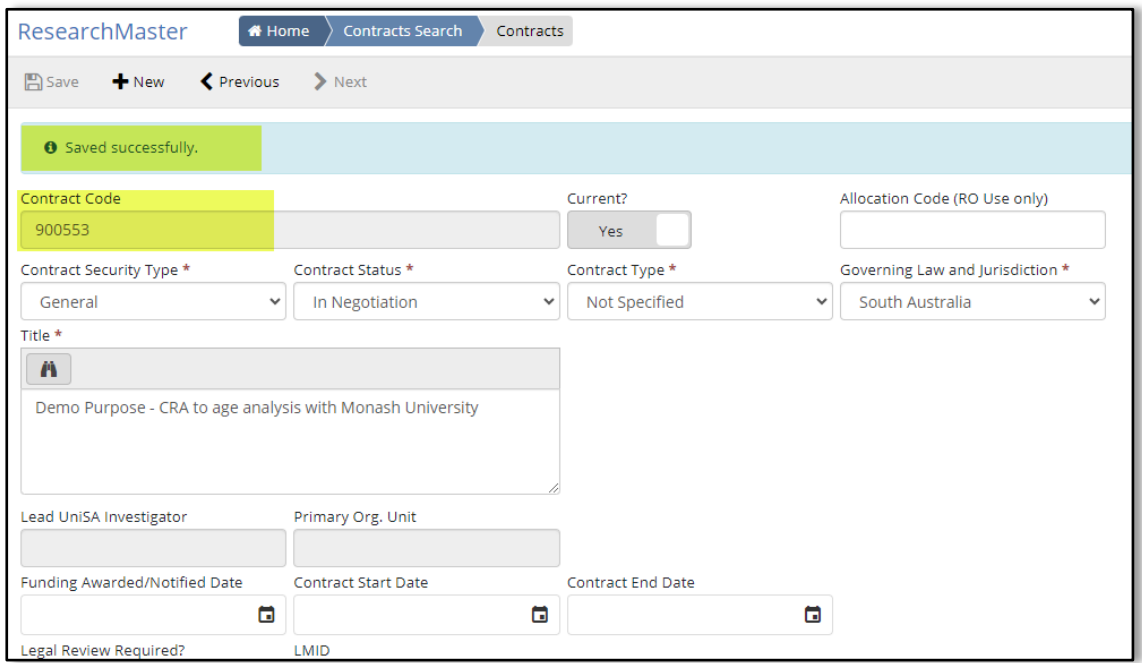

<span id="page-5-0"></span>Step 5 Enter Lead UniSA Investigator and their Primary Org.Unit

Note: the Lead UniSA Investigator field is used to capture the lead researcher that is listed on the contract. However, the Lead UniSA Investigator and the Primary Org. Unit fields are always grayed out and you cannot directly into these two fields.

Follow these steps to populate them:

1) Under the "Personnel" tab, click "Add" at the far right

Note: if the "Add" button is not activated, Click the "Save" button on the top to activate the "Add" button

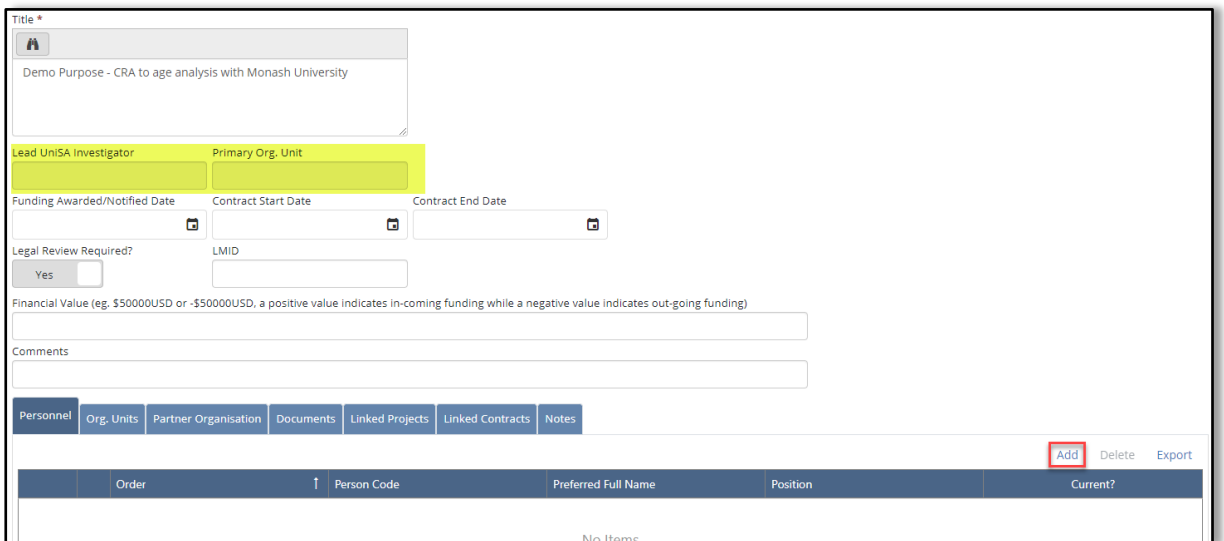

2) Use the "Person Code" field to search for the lead researcher by clicking the adjacent arrow.

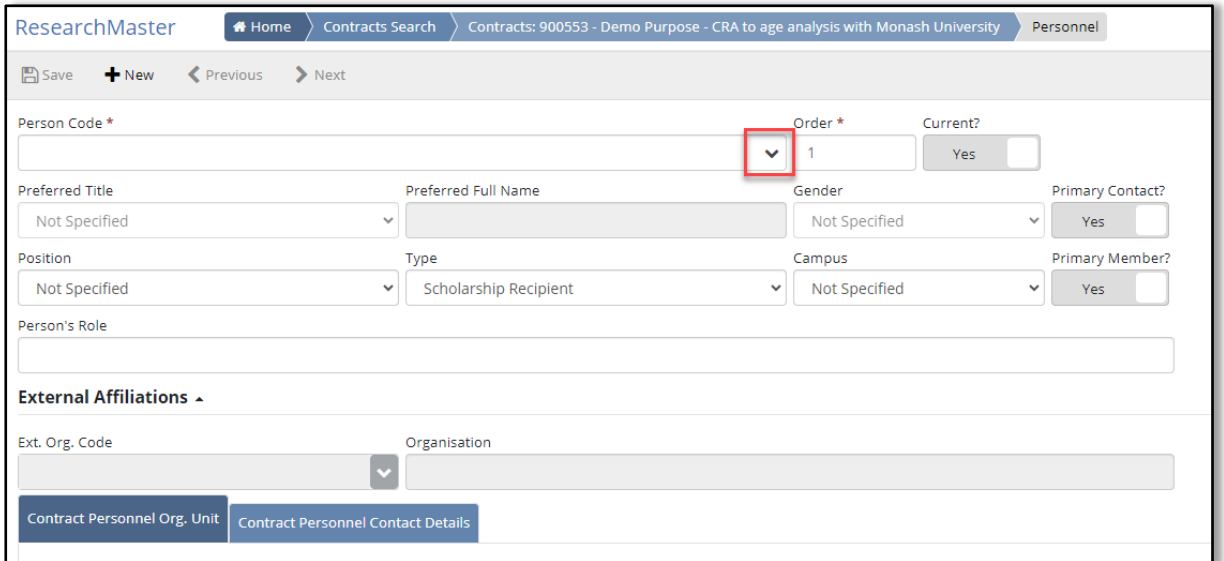

3) Change the "Search On" dropdown list to "**Full Name"** and enter the part or full name of the lead researcher

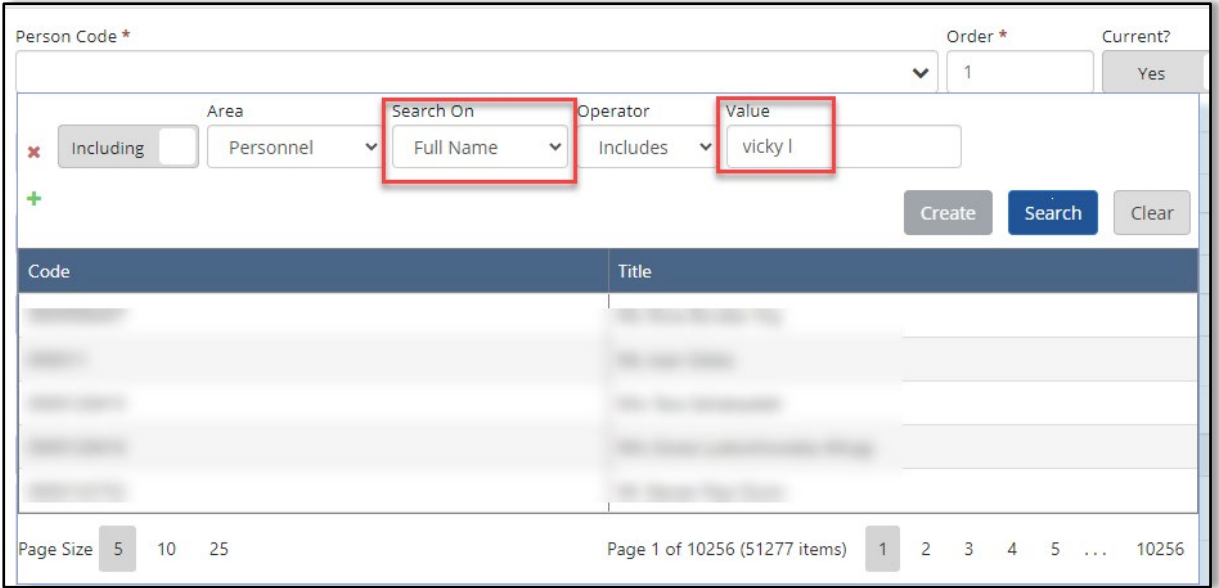

4) Click Search and select the appropriate researcher

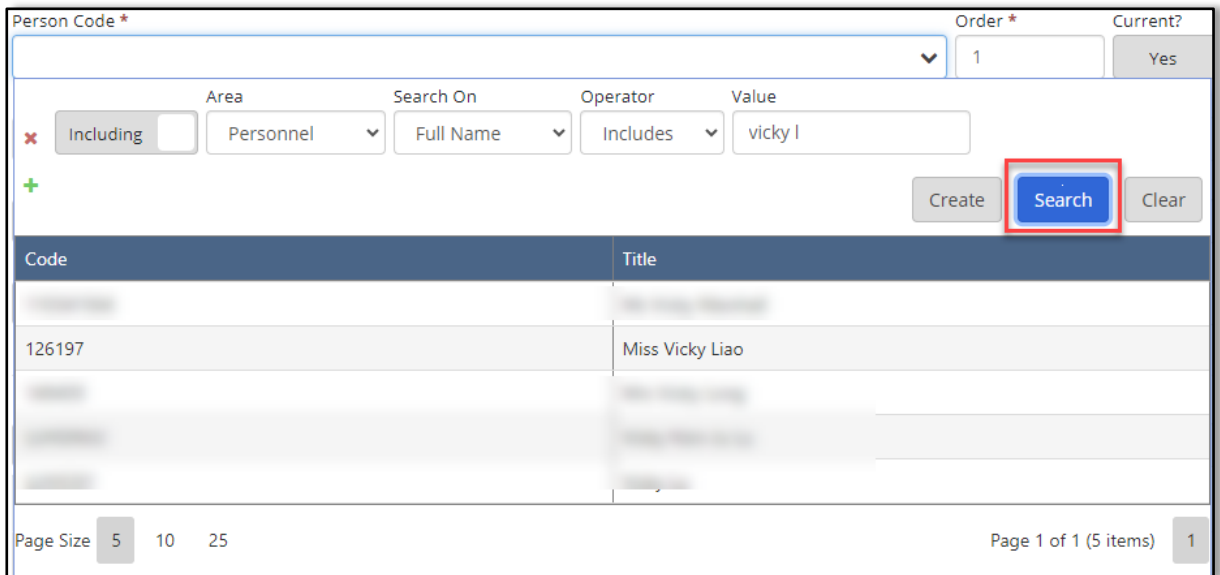

## **Result: the selected researcher information has populated the fields in the personnel page**

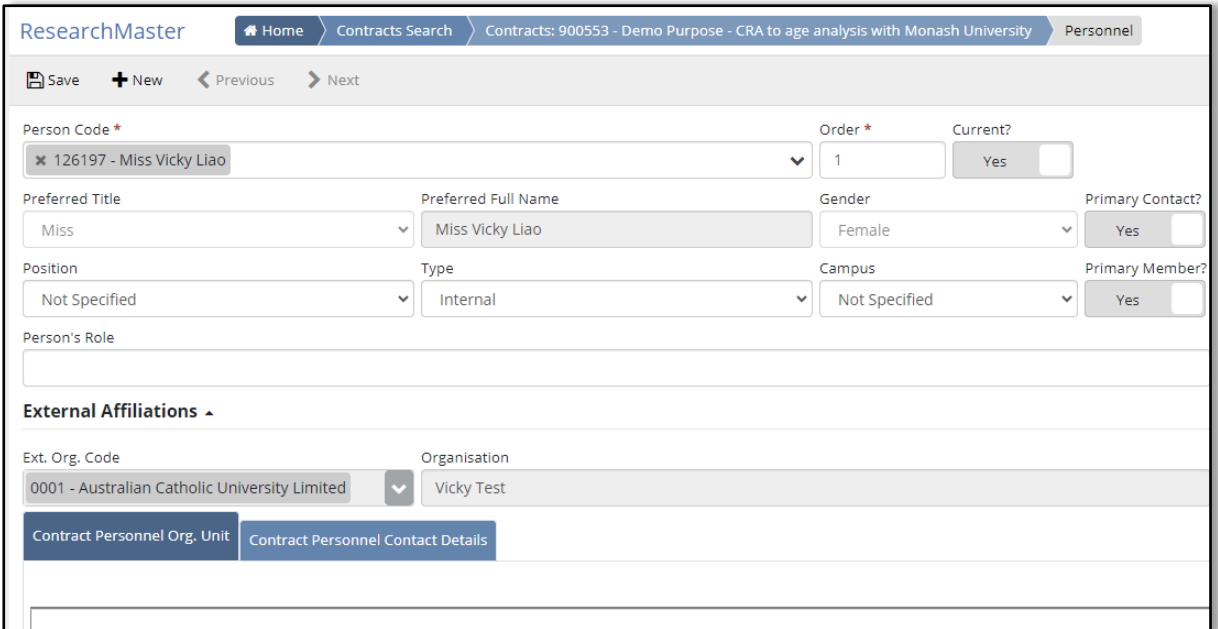

### 5) Click "Save"

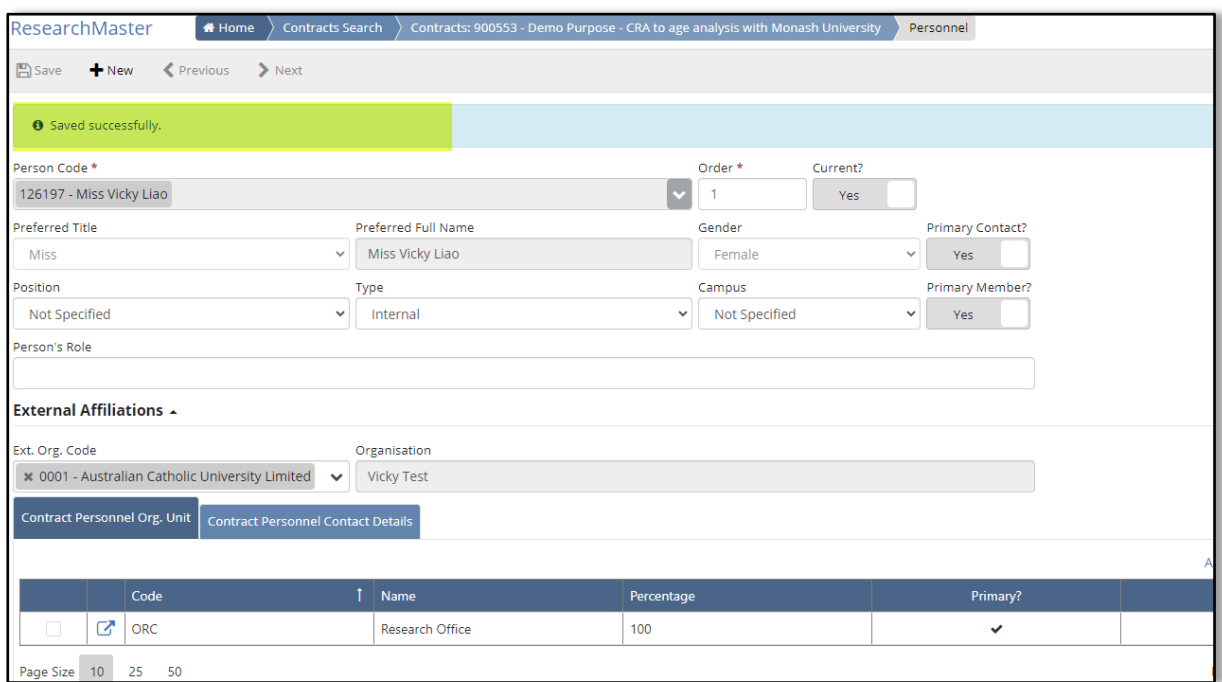

6) Return to the previous page using the breadcrumb trail – Click the part that starts with Contract:900553)

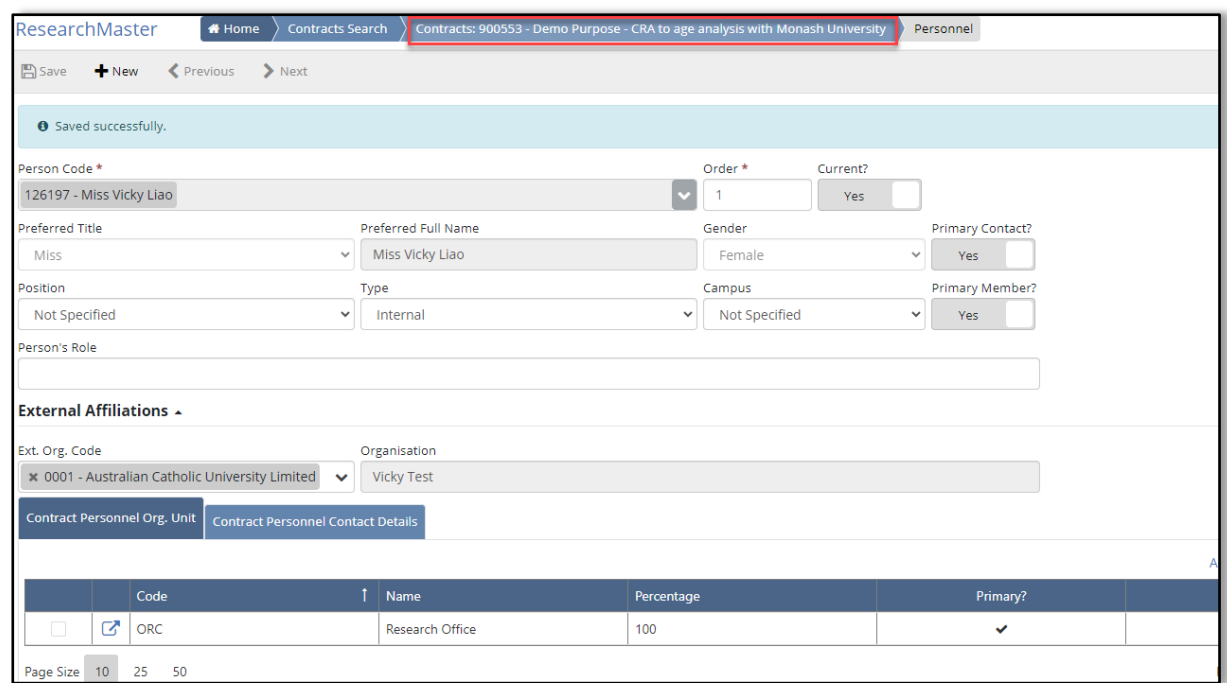

**Result: The Lead UniSA Investigator and the Primary Org. Unit fields have been populated**

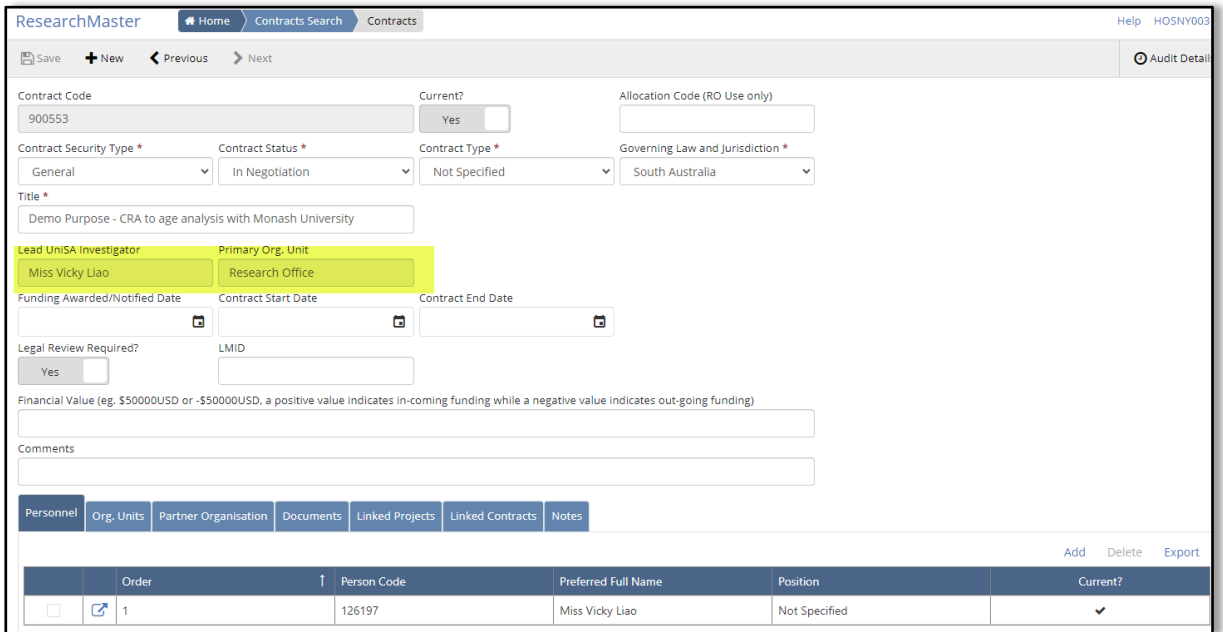

Note: Only the lead researcher is required If multiple researchers are listed on the contract

## <span id="page-9-0"></span>Step 6 Enter Funding Awarded/Notified Date if Related to a Grant

• Enter this date If this contract is related to a sponsor research or contract research. The date should indicate when the contract was officially awarded. If the exact award date is not clear, enter the date when you were notified the contract was awarded.

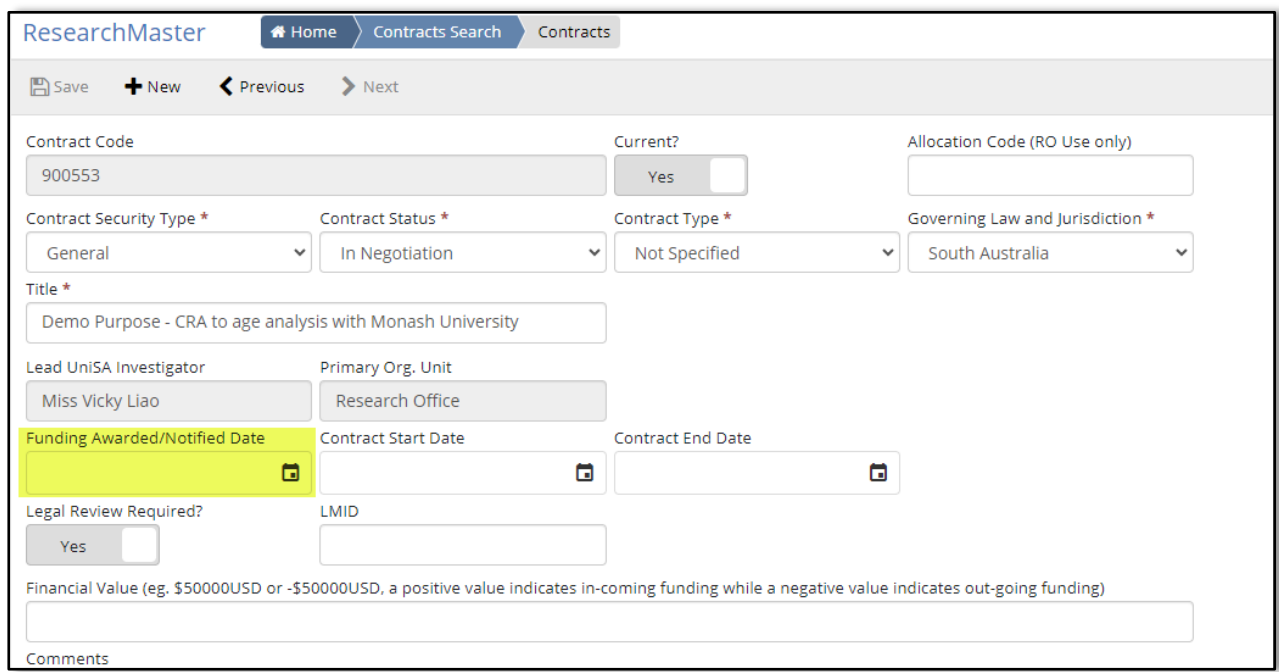

## <span id="page-9-1"></span>Step 7 Enter the Linked Project if Associated with an Existing Research Project

1) Under the "Linked Project" tab, click "Add" at the far right.

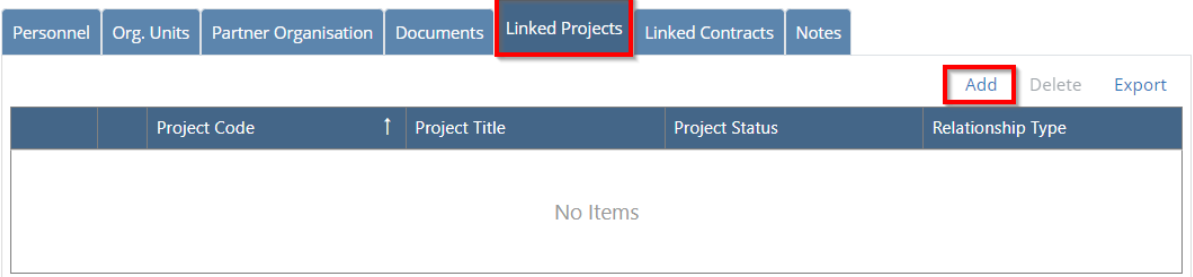

2) Use the "Project Code" field to search for an existing research project by clicking the adjacent arrow.

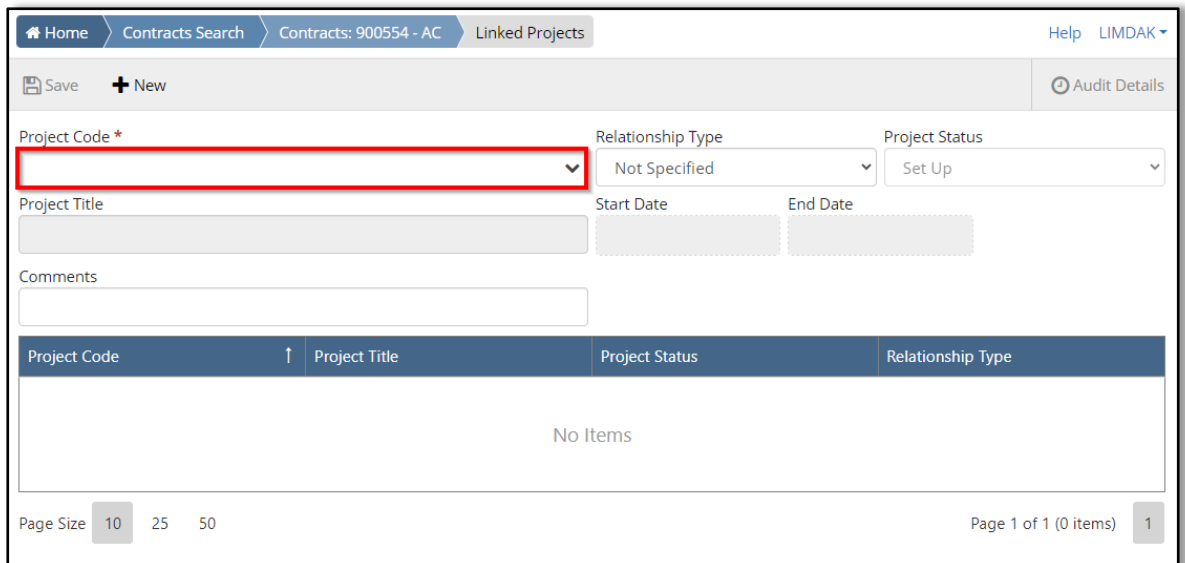

## 3) Change the "Search On" dropdown list to "**Project Code"** and enter the project code

Note: you can search for the title of the project by choosing the "Project Title" in the "Search On" dropdown list

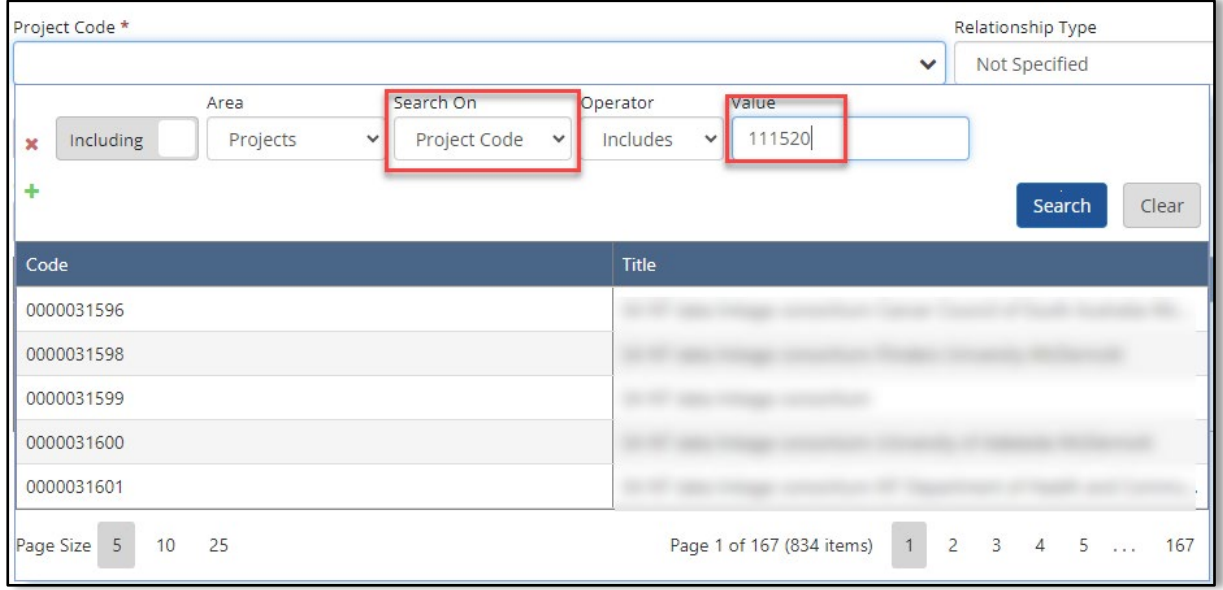

#### 4) Click "Search" and select the appropriate project

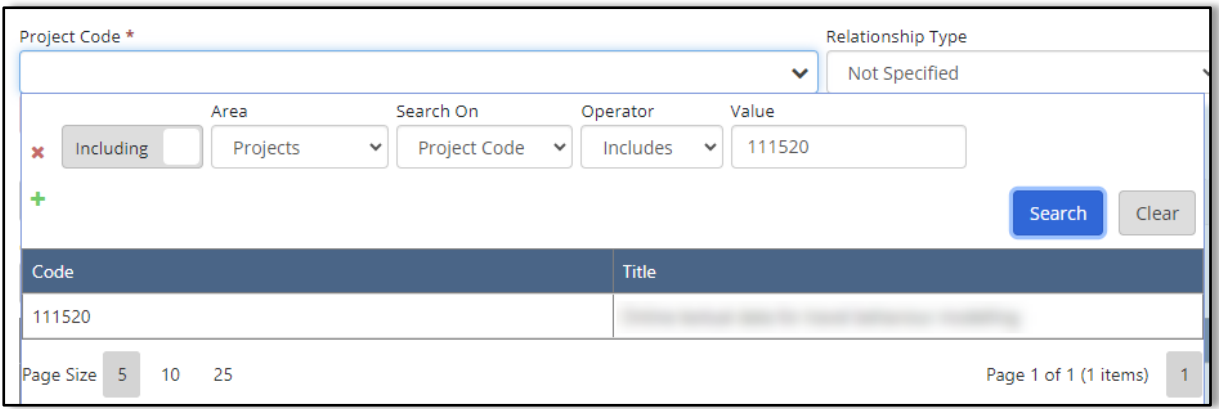

#### **Result: the selected project information has populated the fields in the linked project page**

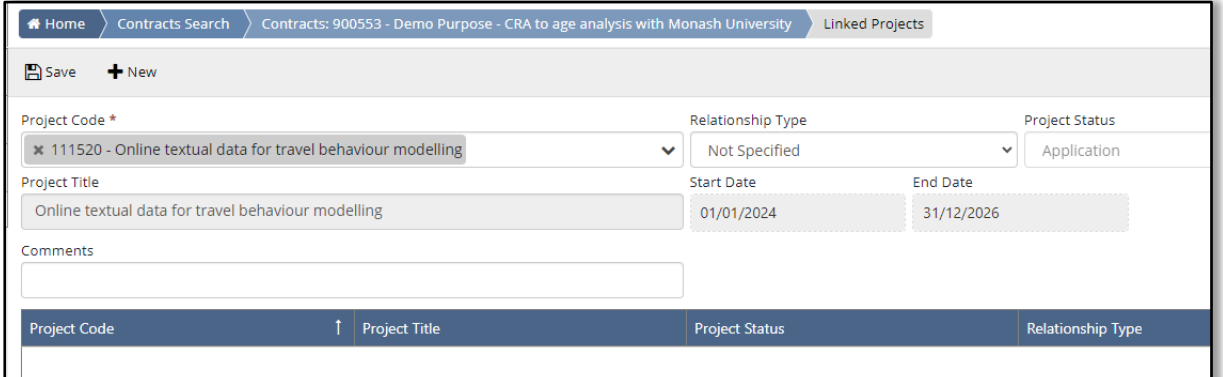

#### 5) Click "Save"

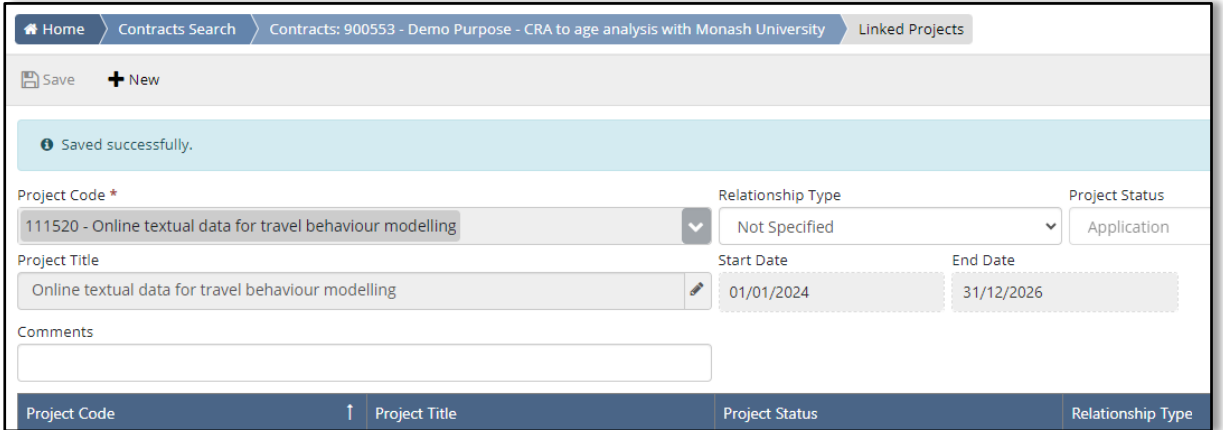

6) Return to the previous page using the breadcrumb trail – Click the part that starts with Contract:900553)

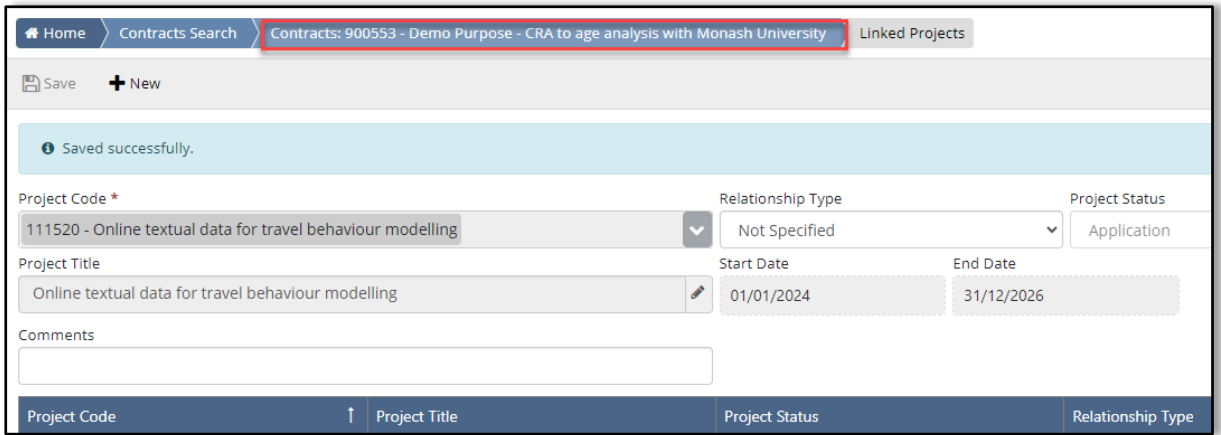

#### **Result: The Linked Project record has been listed under the Linked Project tab**

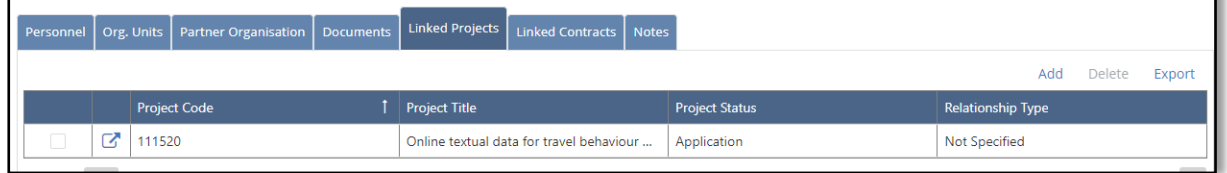

## <span id="page-12-0"></span>Step 8 Enter Non-Mandatory Information if Available

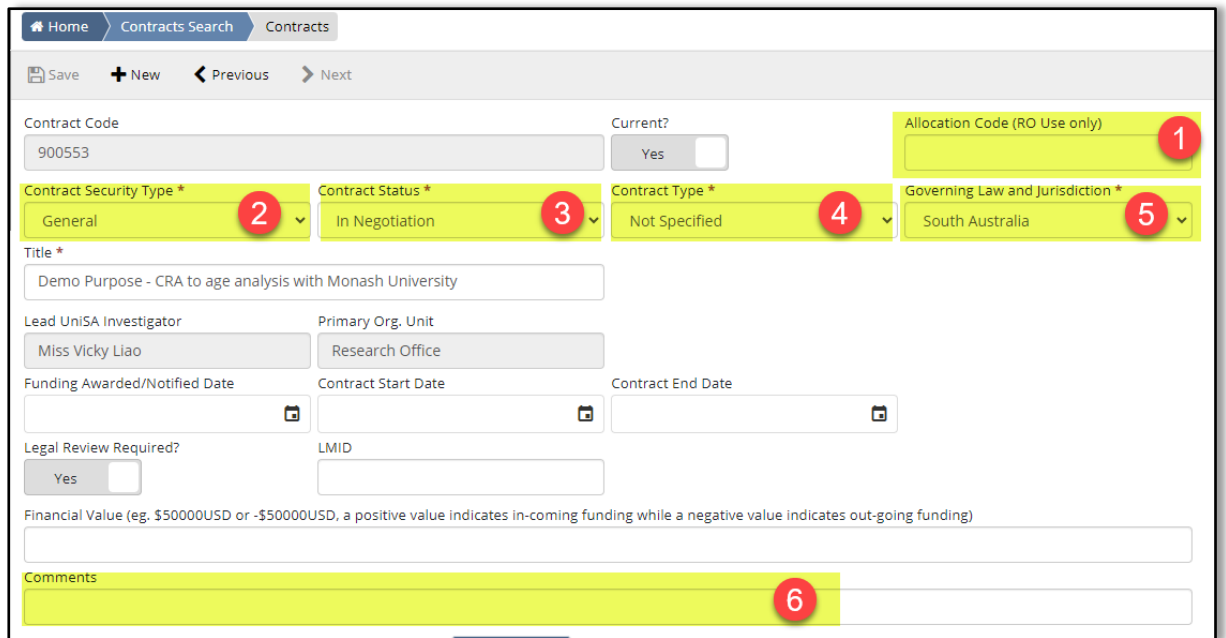

1. Allocation Code: this field is used to enter the allocation code of the staff member who are working on the contract, so far it is only used by the research office, but this field is useful when you are creating a contract record on behalf of another staff member who are working on the contract, you wish to record this staff member. if you wish to use this field, please contact Research Systems Team at research.information@unisa.edu.au to register an allocation code.

- 2. Contract Access Security: this field defines the level of security of the contract, it is either General or High Sensitive, if High Sensitive is selected, only people has been granted with this level of access will be able to view the contract record.
- 3. Contract Status: this field indicates where the contract is at, it is In Negotiation by default, and will be updated accordingly when the contract is complete at later stage.
- 4. Contract Type: this field indicates the type of the contract and you can choose from a defined list. If you cannot find the type of contract you are creating, please contact [research.contracts@unisa.edu.au.](mailto:research.contracts@unisa.edu.au)
- 5. Governing Law and jurisdiction: this field stipulates the applicable law for this contract, defaulting to South Australian law. However, alternative options are as following:
	- "Other Domestic" indicates Australian states or territories other than South Australia
	- "International" indicates the international law
	- "Silent" indicates that the contract does not explicitly mention a governing law
- 6. Comments: this field can be used if you have any additional note you wish to record

Note: You are not required to enter the above fields at this stage. However, we encourage you to do so, as this information may be beneficial even it is subject to change later on

# <span id="page-13-0"></span>Stage 2: Update the Contract Record when the Contract is Fully Signed

<span id="page-13-2"></span><span id="page-13-1"></span>Step 1: Repeat the Step 1-2 in Stage 1 to log into MyRM Step 2: Locate the contract created in Stage 1

1) Search for the contract using "Contract Code" or "Contract Title" or "Primary Contact" under the "Basic" tab

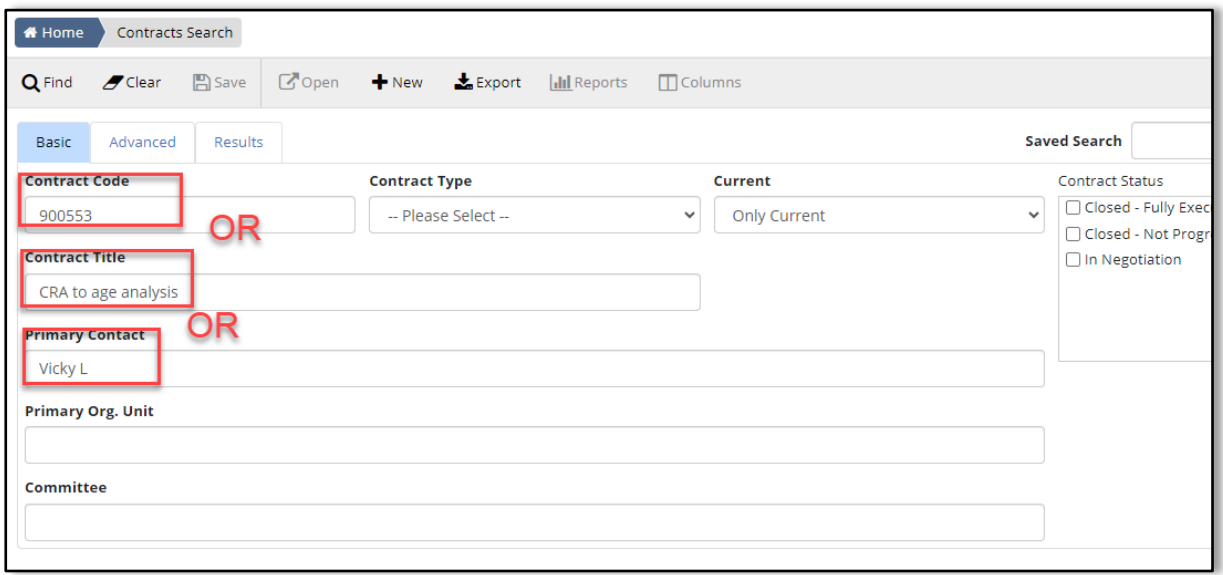

2) Click "Find" Button or Click "Results" tab to see the search result

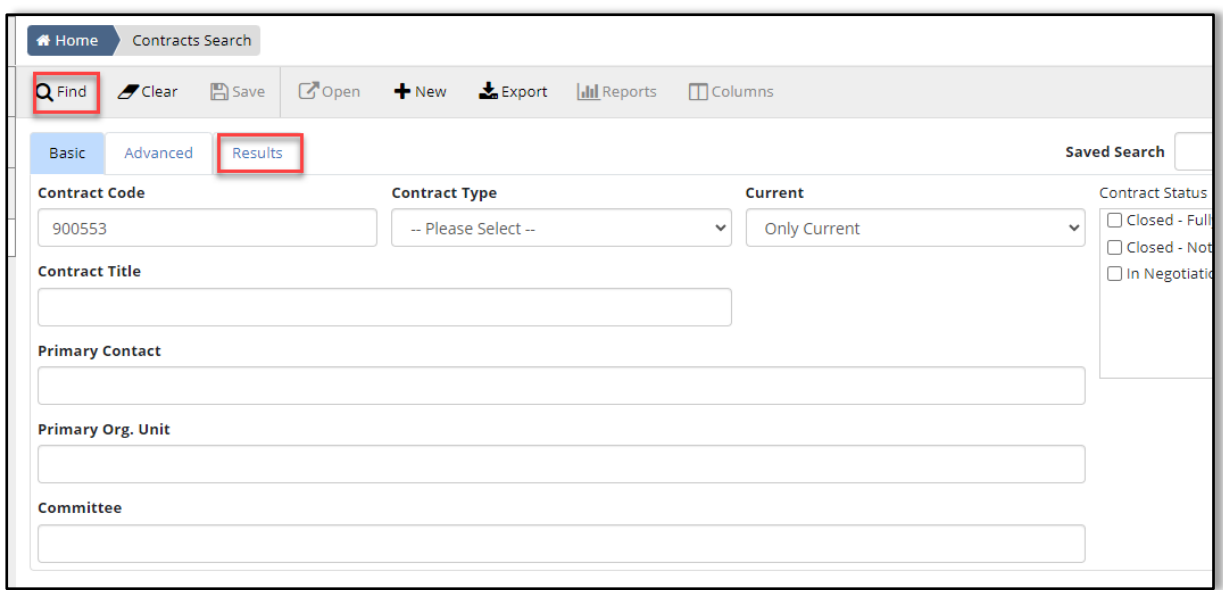

#### **Result: the contract record is shown**

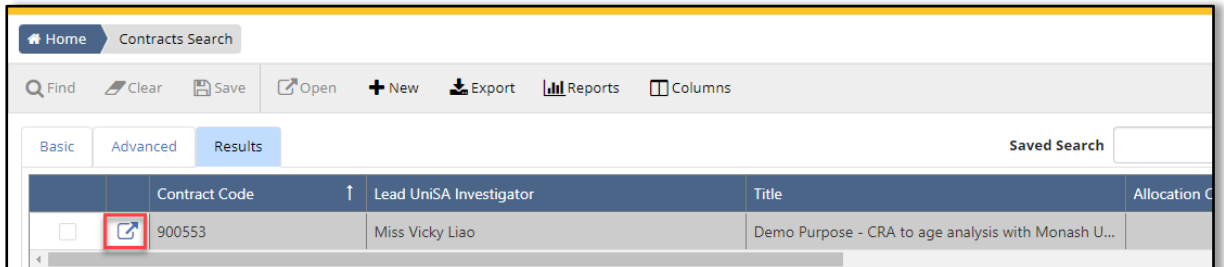

3) Click the arrow above to open the contract record

#### <span id="page-14-0"></span>Step 3: Update the information

• Update relevant information such as Security type, Contract status, Contract type, and Governing Law and Jurisdiction.

For example,

- 1) Update the "Contract Security type" to the appropriate level
- 2) Update the "Contract Status" either **Closed Fully Executed** if the contract is complete or, **Closed – Not proceeded** if the contract is not proceed
- 3) Select the proper "Contract Type", if you cannot find the contract type, please contact the Research Contracts Team at research.contracts@unisa.edu.au
- 4) Select the proper Governing Law and Jurisdiction

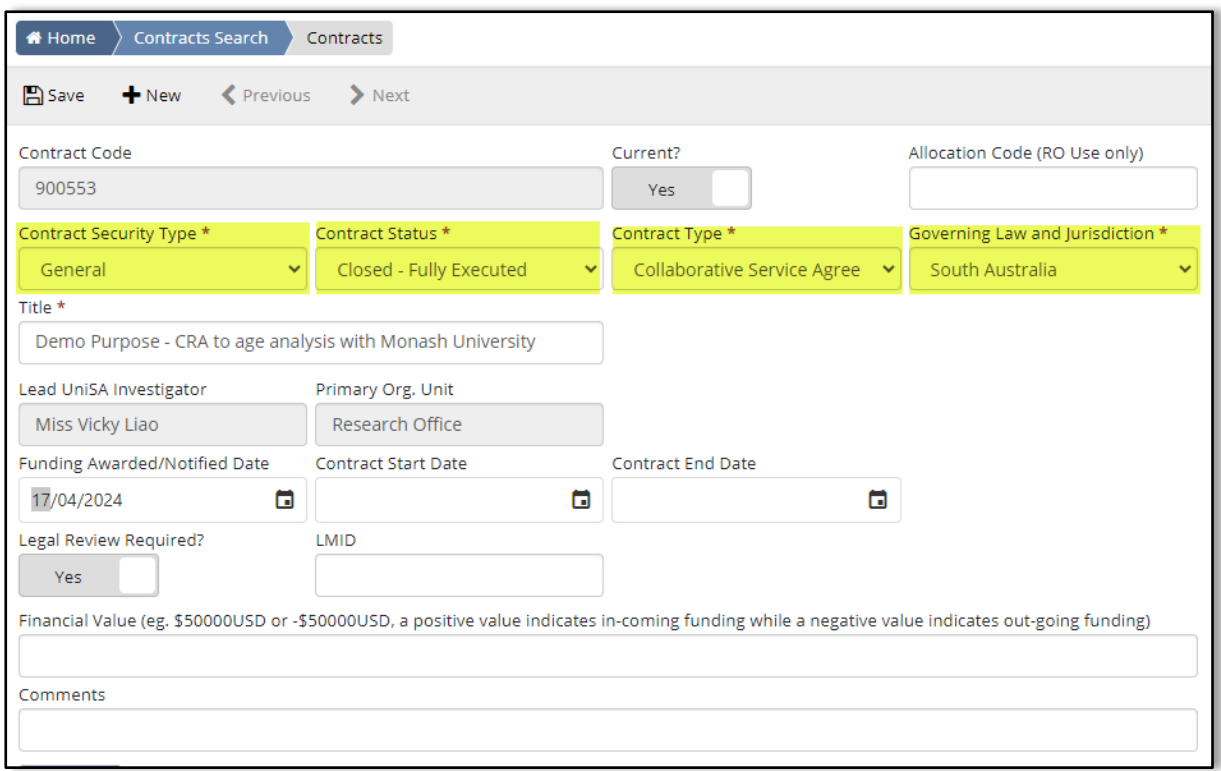

## <span id="page-15-0"></span>Step 4: Enter the Contract Start Date and Contract End Date

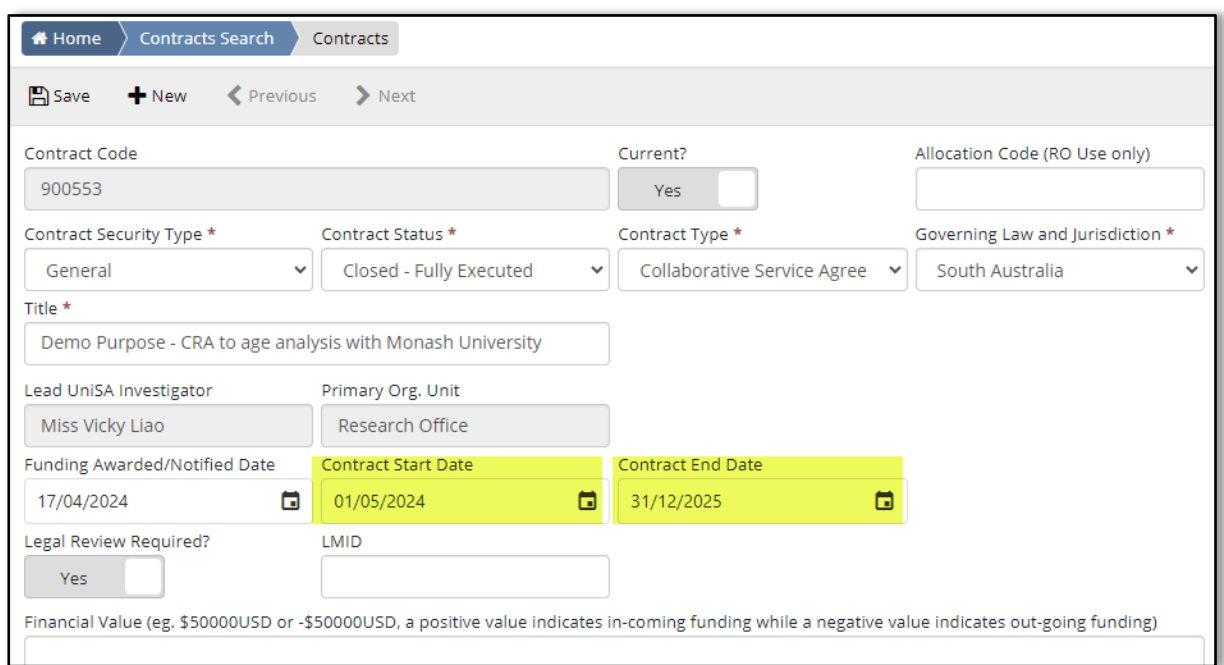

#### • Enter the contract start date and the contract end date

<span id="page-15-1"></span>Step 5: Enter Financial Value if Associated with a Financial Value

Note: A positive figure indicates the funding in the contract is coming into the university while a negative value indicates the funding is going out from the university, please strictly comply with the format in the description, do not put any space in between

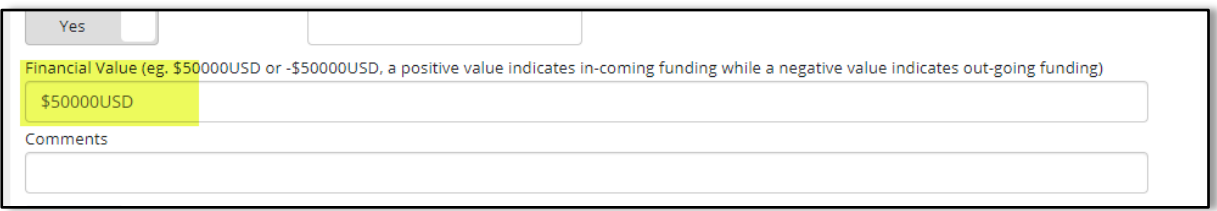

## <span id="page-16-0"></span>Step 6: Upload the Fully Executed Contract

1) Under the "Documents" tab, click "Add" at the far right.

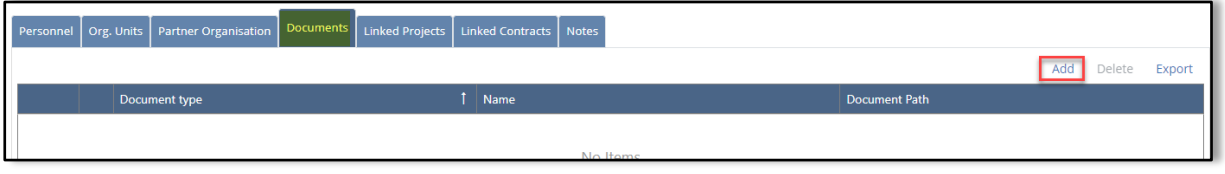

#### 2) Select or drop the fully executed contract using the "Document" field

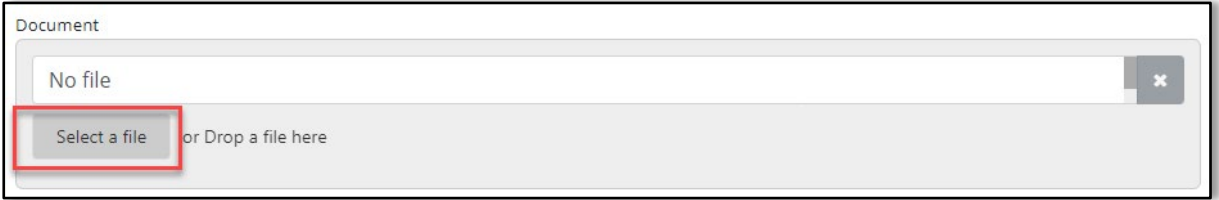

#### 3) Click "Save"

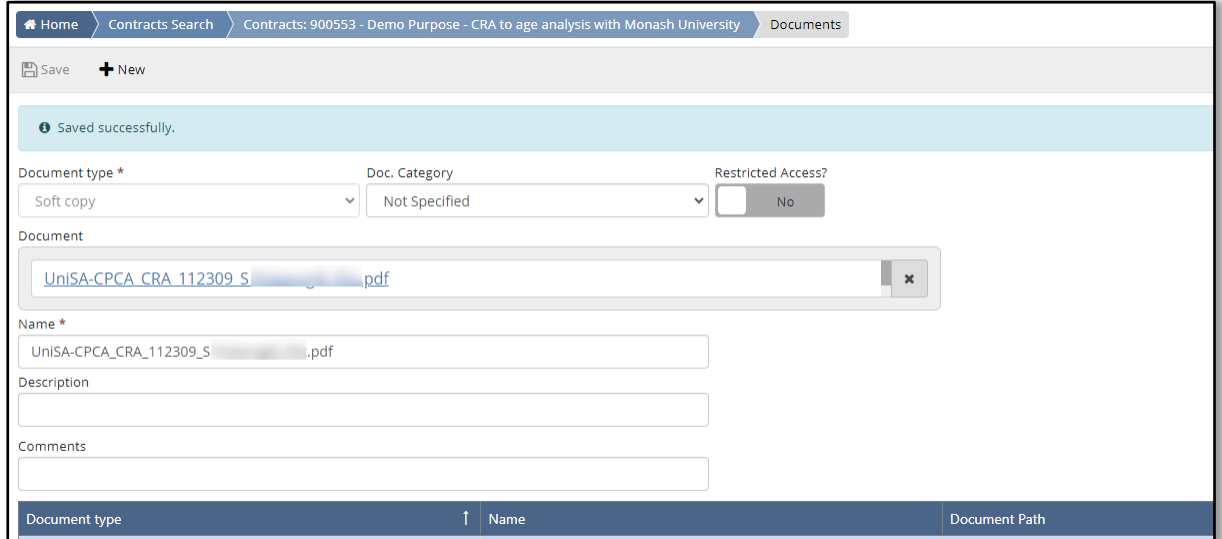

For further information or to update this document contact: Research Office Research Systems Team at Research.Information@unisa.edu.au 4) Click the breadcrumb trail (the part that starts with Contract:900553) to return to the previous page

#### **Result: The Document record has been listed under the Documents tab**

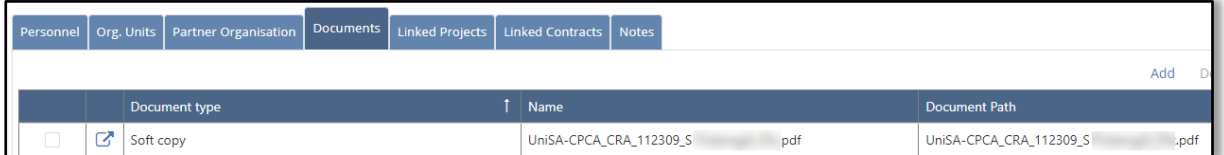

Note: There should be only one contract associated with one contract record, however, you can upload other relevant document such as email correspondence by repeating this step.

#### <span id="page-17-0"></span>Step 7: Enter Partner Organisation when There is No Linked Project

Note: If there is no existing linked project, the organisation details need to be entered in Partner Organisation tab which can be found by searching the name of organisation in the search field or by ABN. If there is an existing Linked Project, this information is readily available in the Linked Projects.

1) At the far right under the "Partner Organisations" tab, click "Add".

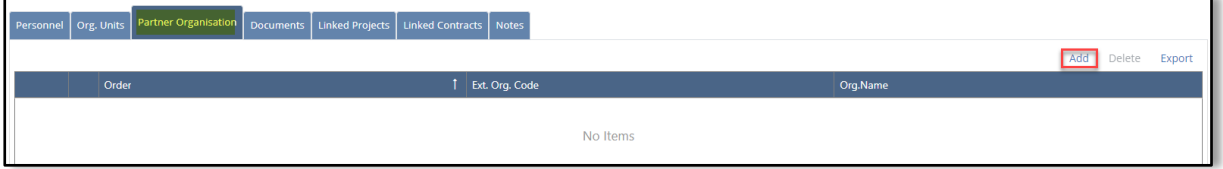

2) Use the "Ext.Org. Code" to search the organisation that is listed on the contract by clicking the adjacent arrow.

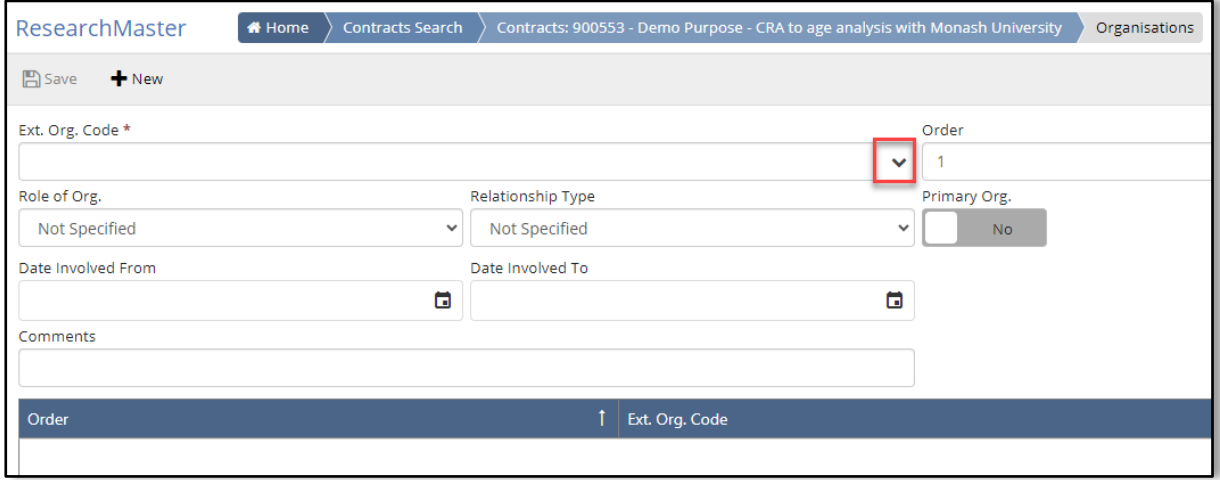

3) Change the "Search On" dropdown list to **Organisation Name** and enter part of or the whole organisation name

Note: you can search on the ABN of the organisation by choosing "ABN" in the "Search On" dropdown list

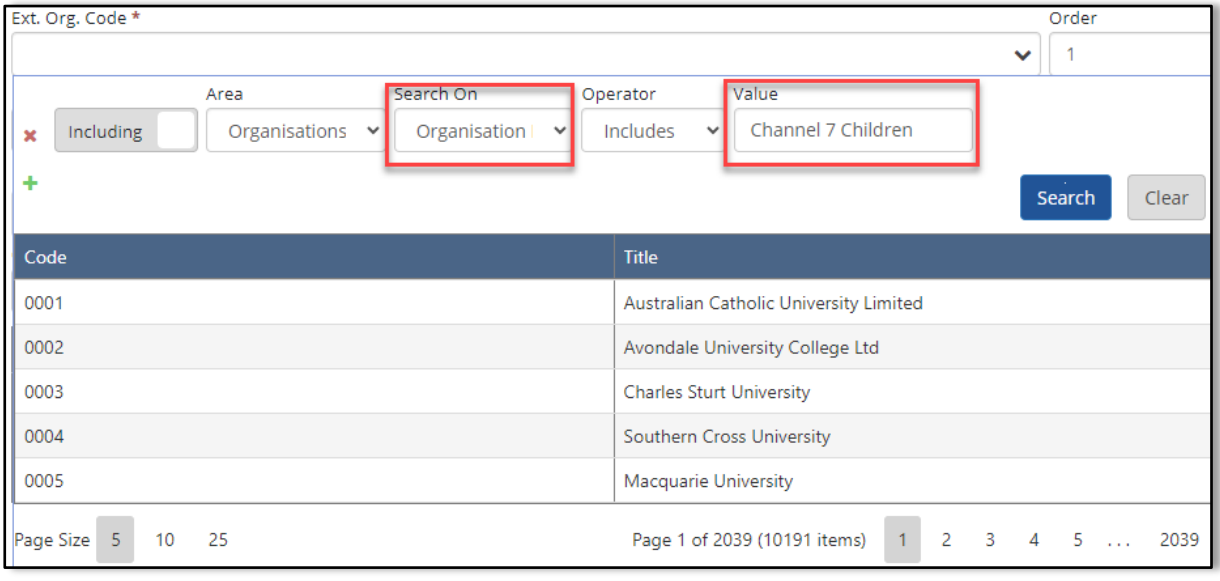

4) Click "Search"

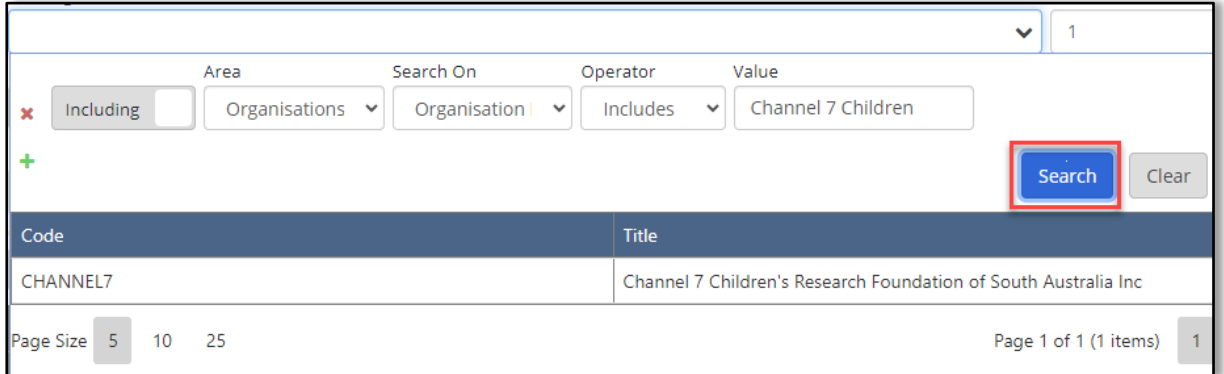

## **Scenario A: the organisation has already existed in the system**

Action: Click to select the organisation

## **Scenario B: If the organisation is not found**

Action:

1) Search on **"Organisation Name"** with "Organisation Not Found Placeholder"

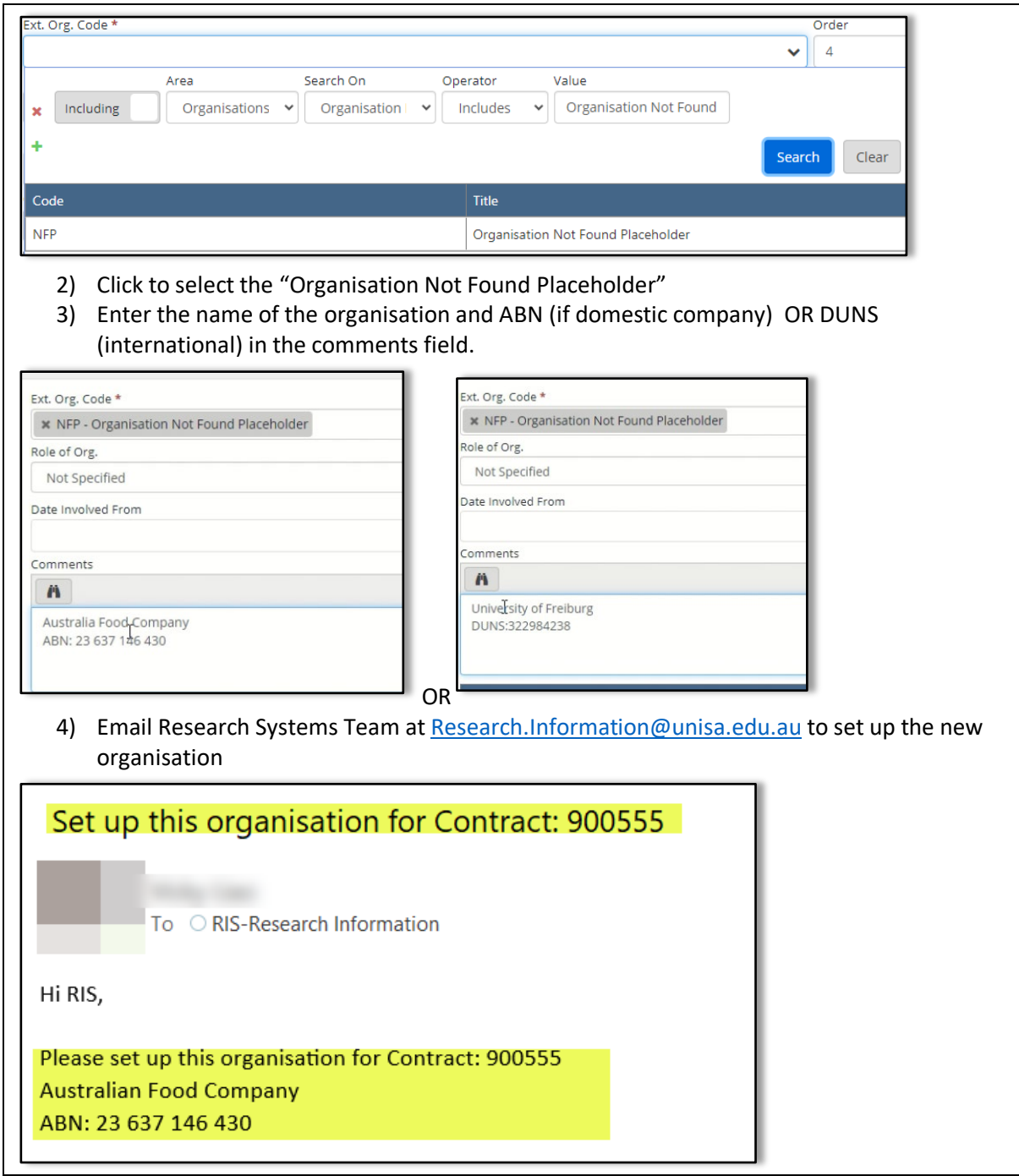

# **Scenario C: If more than 5 partner organisations involved**

Action:

1) Search on **"Organisation Name"** with "Multi-Parties Placeholder"

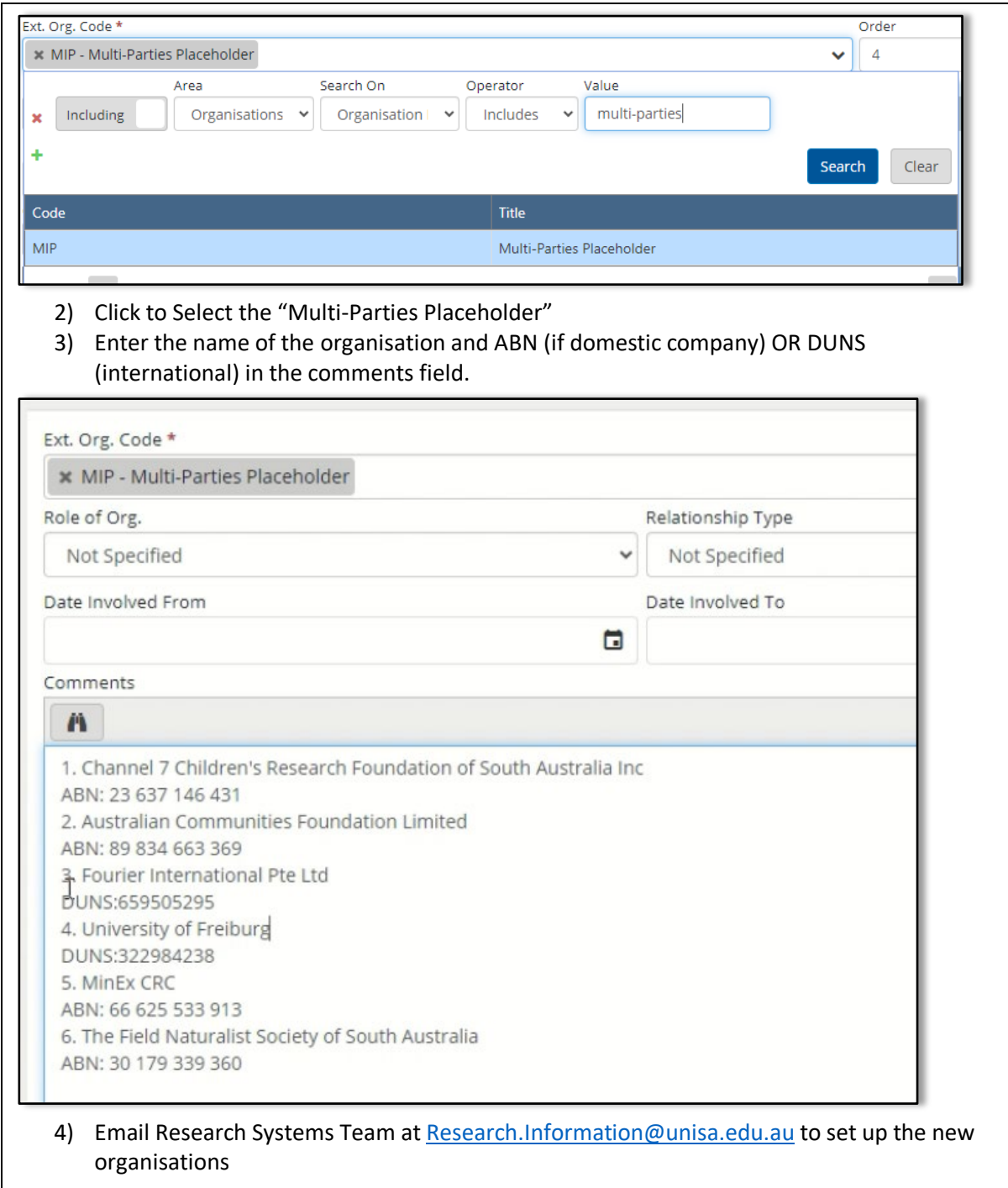

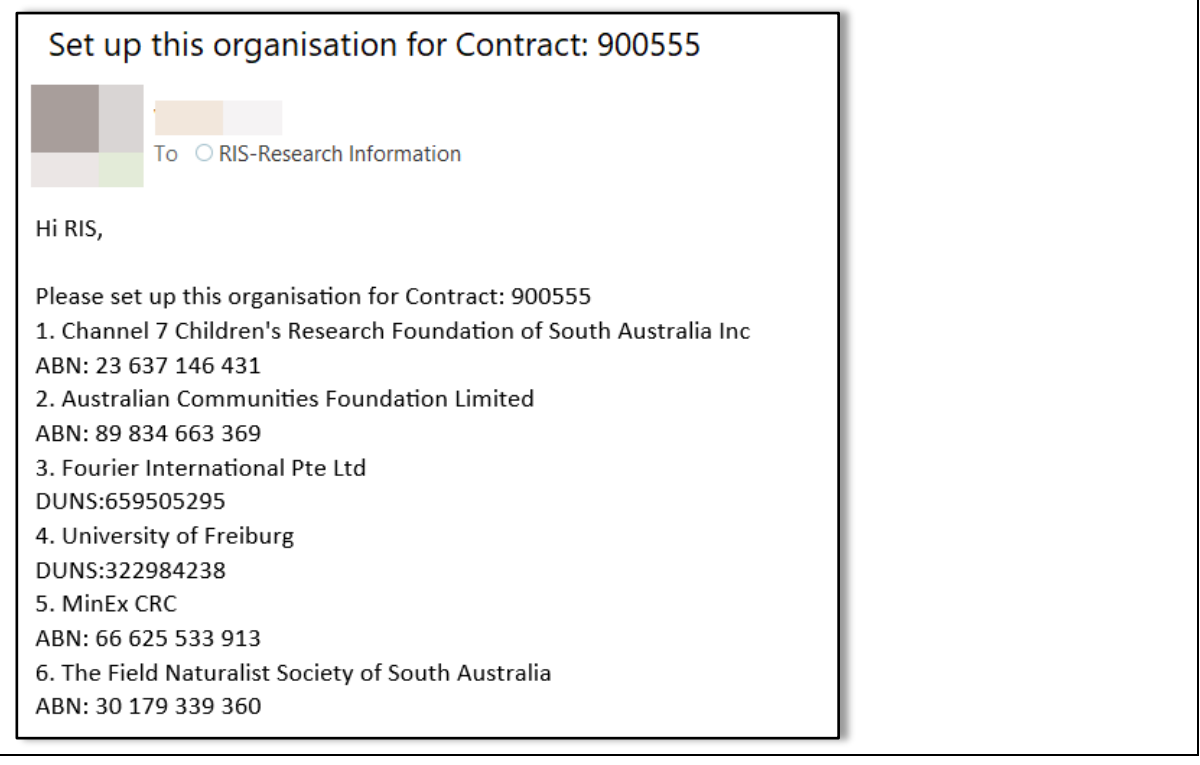

# <span id="page-22-0"></span>Quick Reference on Contract Page

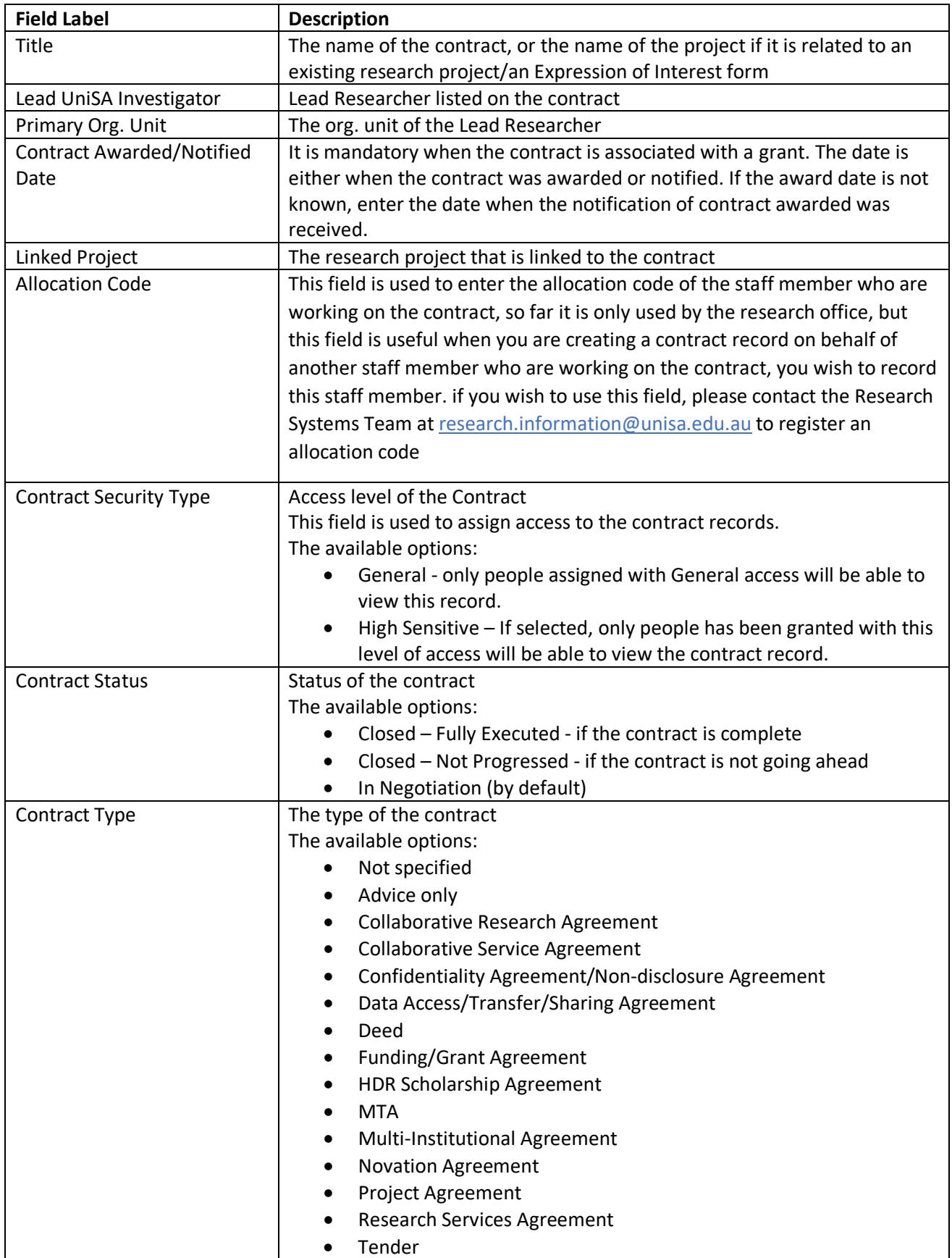

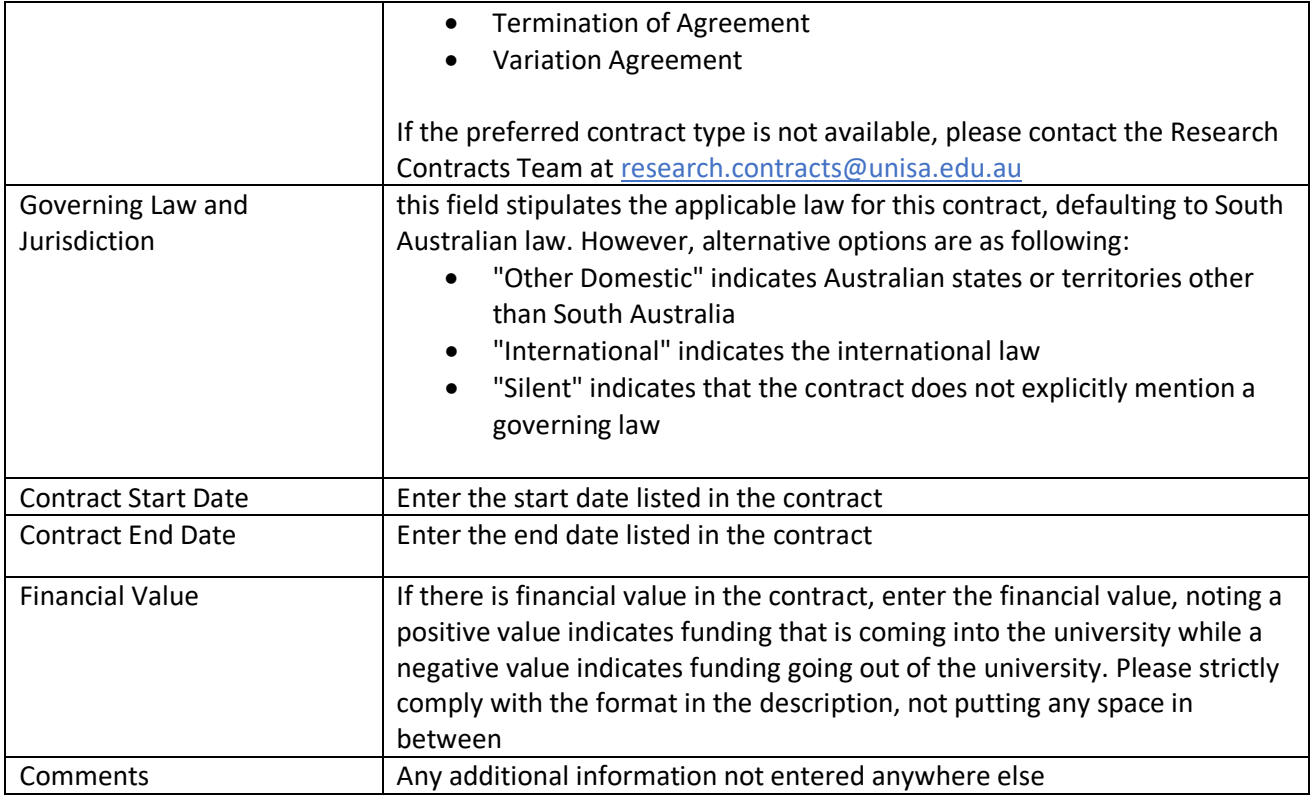